## **ПАМЯТКА (редакция от 18.11.2021)**

## **для оплаты обучения в ИвГУ через Сбербанк-Онлайн**

- 1. Войдите в личный кабинет.
- 2. Выберите раздел «Оплатить».
- 3. Выберите пункт «Образование».
- 4. Выберите раздел «ВУЗы, колледжи, техникумы».
- 5. В поисковой строке напечатайте «ИвГУ» (без кавычек).
- 6. Нажмите значок лупы для поиска.
- 7. В результатах поиска выберите «ИвГУ. Оплата за обучение».
- 8. Заполните поле «Номер договора» и нажмите «Продолжить».
- 9. Заполните поля «ФИО обучающегося», «ФИО плательщика», «Адрес плательщика»,
- выберите вид документа (обычно «Паспорт РФ»), заполните поле «Номер документа»,
- выберите гражданство (обычно «Россия»), нажмите «Далее».

10. Заполните поле «Сумма платежа», нажмите «Далее», нажмите «Подтвердить».

## **Внимание!**

1. ФИО плательщика должно совпадать с ФИО заказчика по договору.

2. Для слушателей Центра «ИнЯз»: перешлите квитанцию об оплате на электронную почту [iv.inyaz@yandex.ru](mailto:iv.inyaz@yandex.ru)

3. Для слушателей иных дополнительных образовательных программ: перешлите квитанцию об оплате на электронную почту [ipr@ivanovo.ac.ru](mailto:ipr@ivanovo.ac.ru)

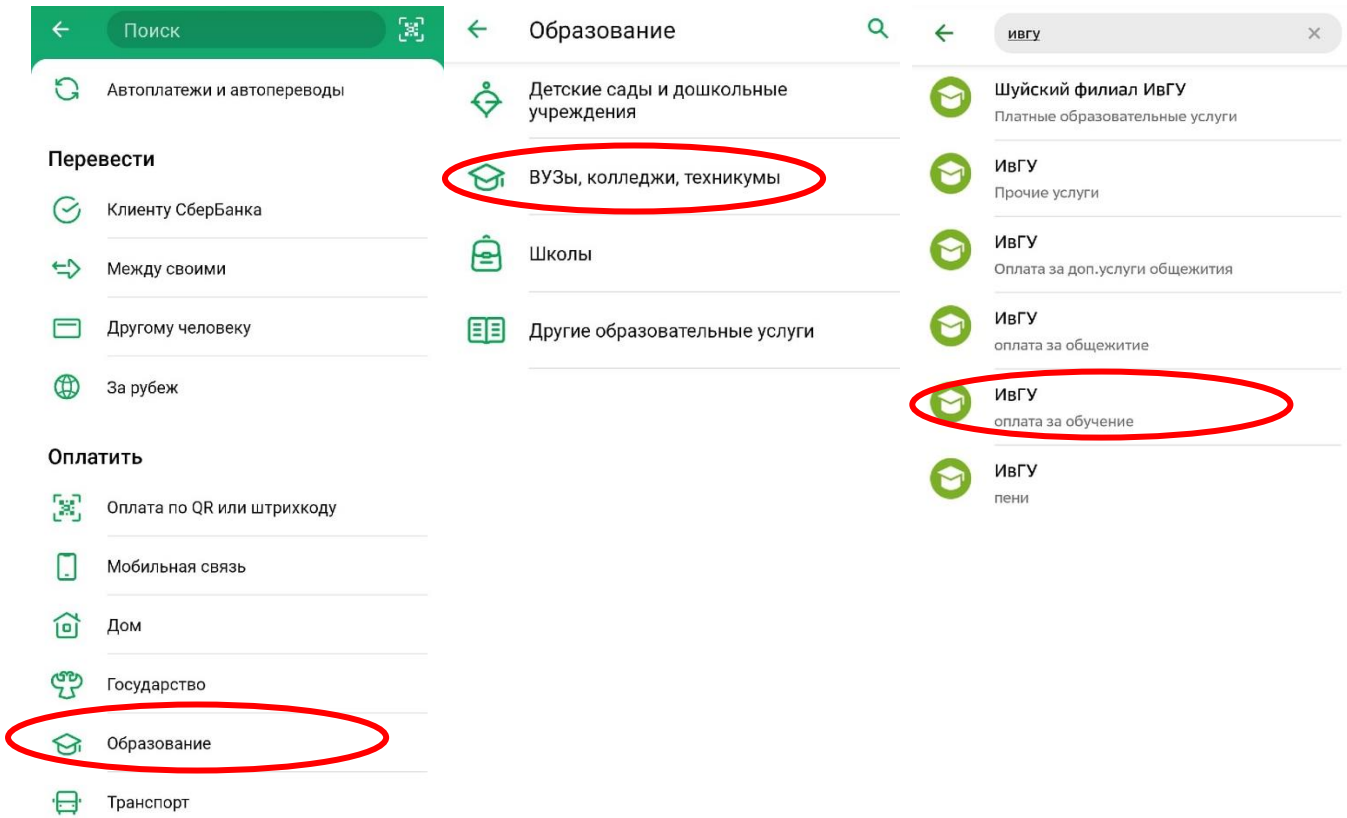